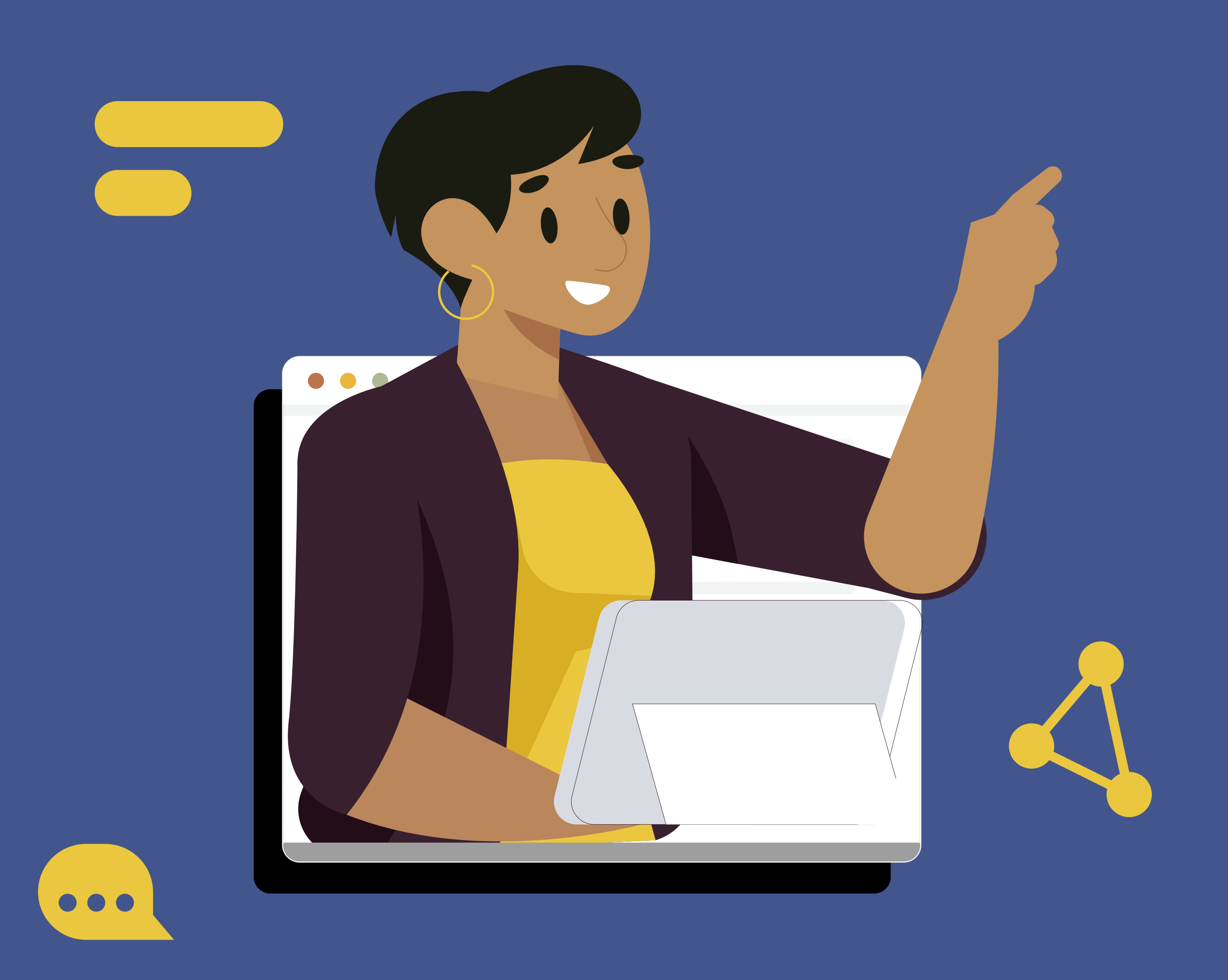

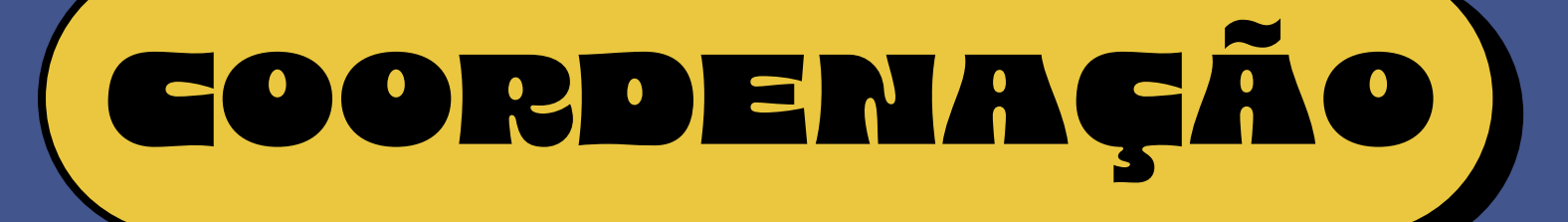

# **THE PROPERTY OF** USO E ACESSO ANOSHIO PARA

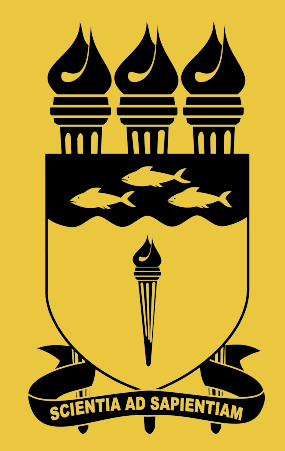

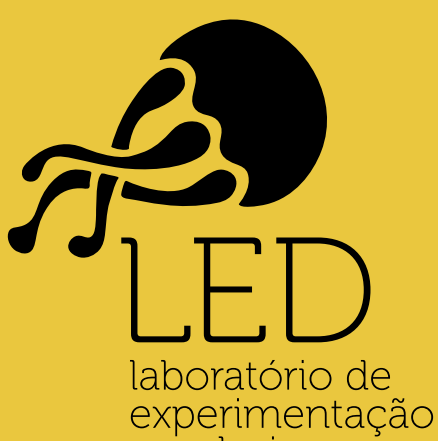

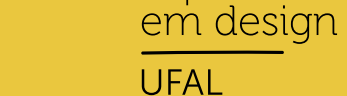

#### **UNIVERSIDADE FEDERAL DE ALAGOAS**

- 
- 
- 
- 
- -
- 
- - -

### **[Como acessar o Portal do Módulo](#page-2-0)  do Coordenador de Graduação?**

### **[Como emitir um Atestado](#page-3-0)  de Matrícula?**

### **Como emitir uma [Declaração de Vínculo?](#page-4-0)**

#### **[Como emitir um Histórico?](#page-5-0)**

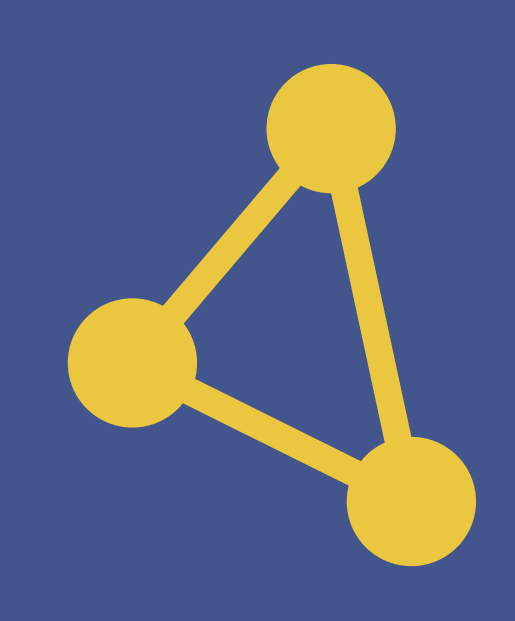

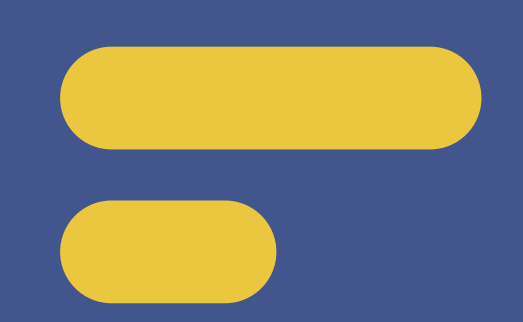

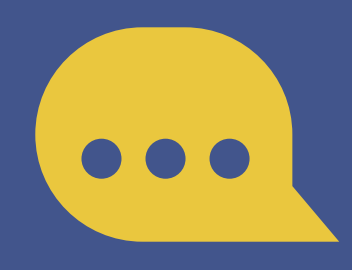

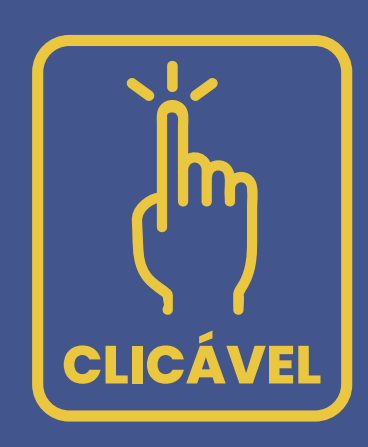

# SUMÁRIO

<span id="page-2-0"></span>Como acessar o Portal do Módulo do Coordenador de Graduação no SIGAA?

#### **01.** Acesse o link:

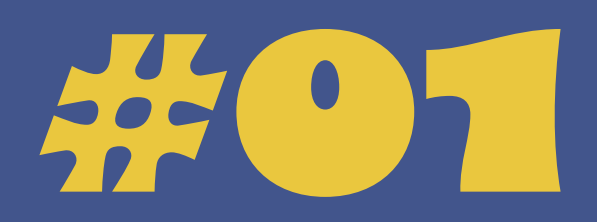

**OZ.** Acesse utilizando o seu CPF como usuário. A sua senha é a mesma que você já utiliza atualmente no SIE WEB e email institucional.

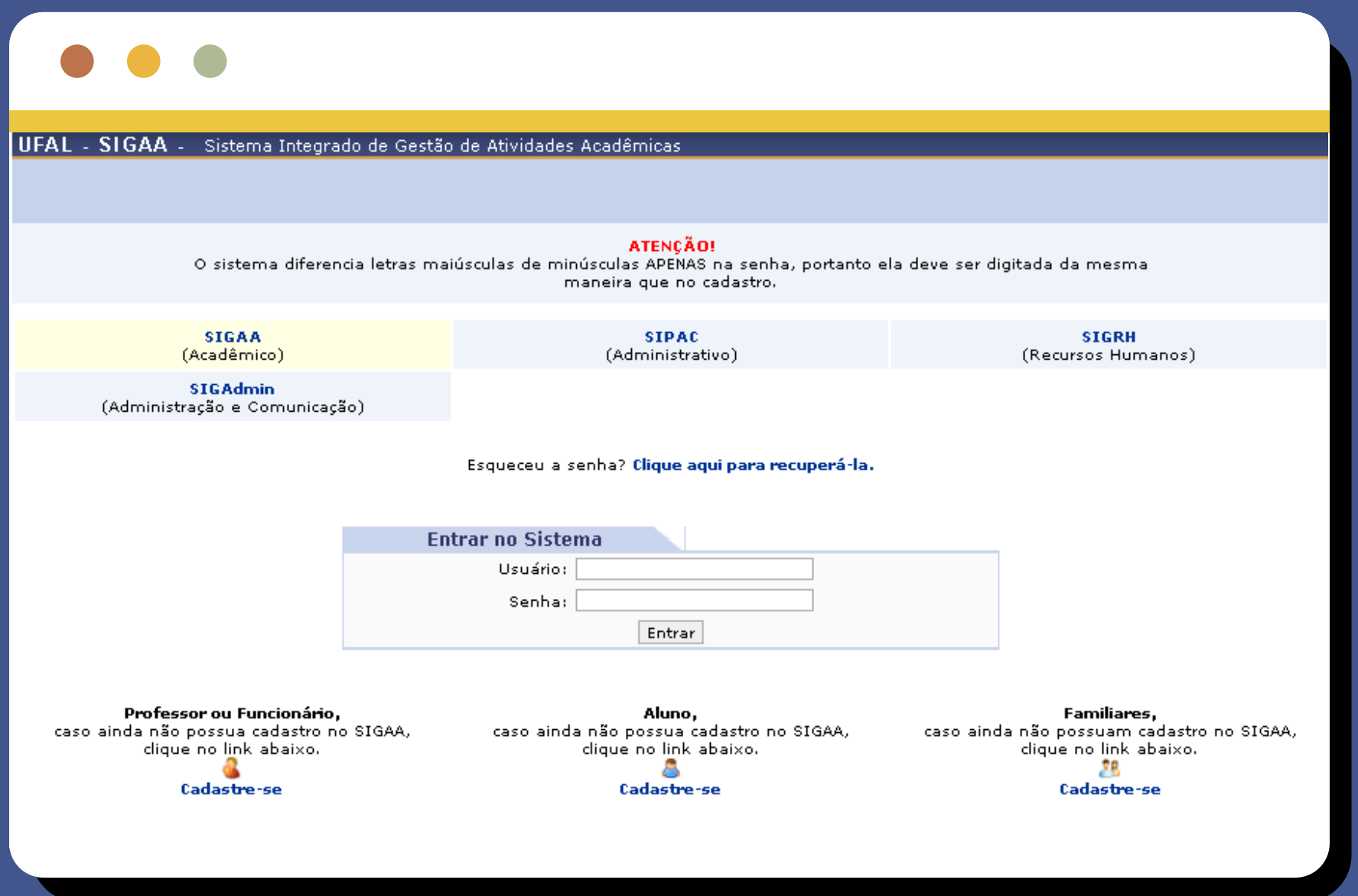

**03.** Caso você esteja cadastrado como Coordenador, você será direcionado ao portal onde aparecerão os Portais disponíveis, incluindo o Portal do Coordenador de Graduação:

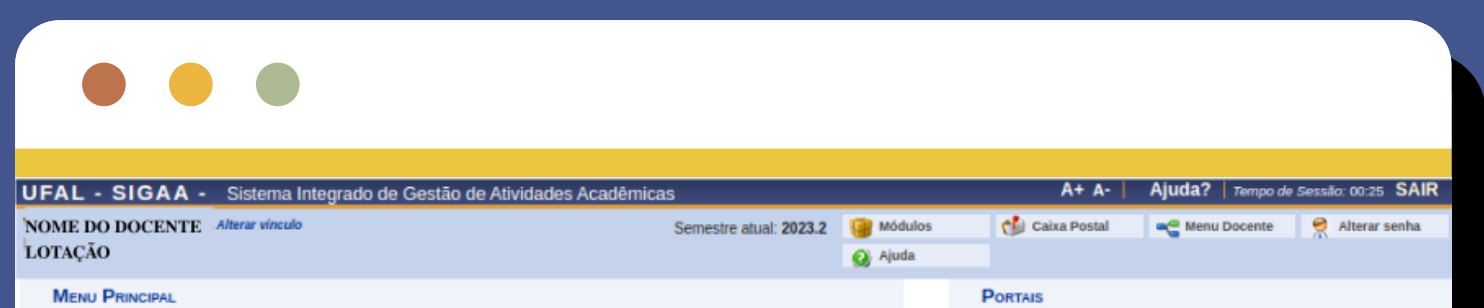

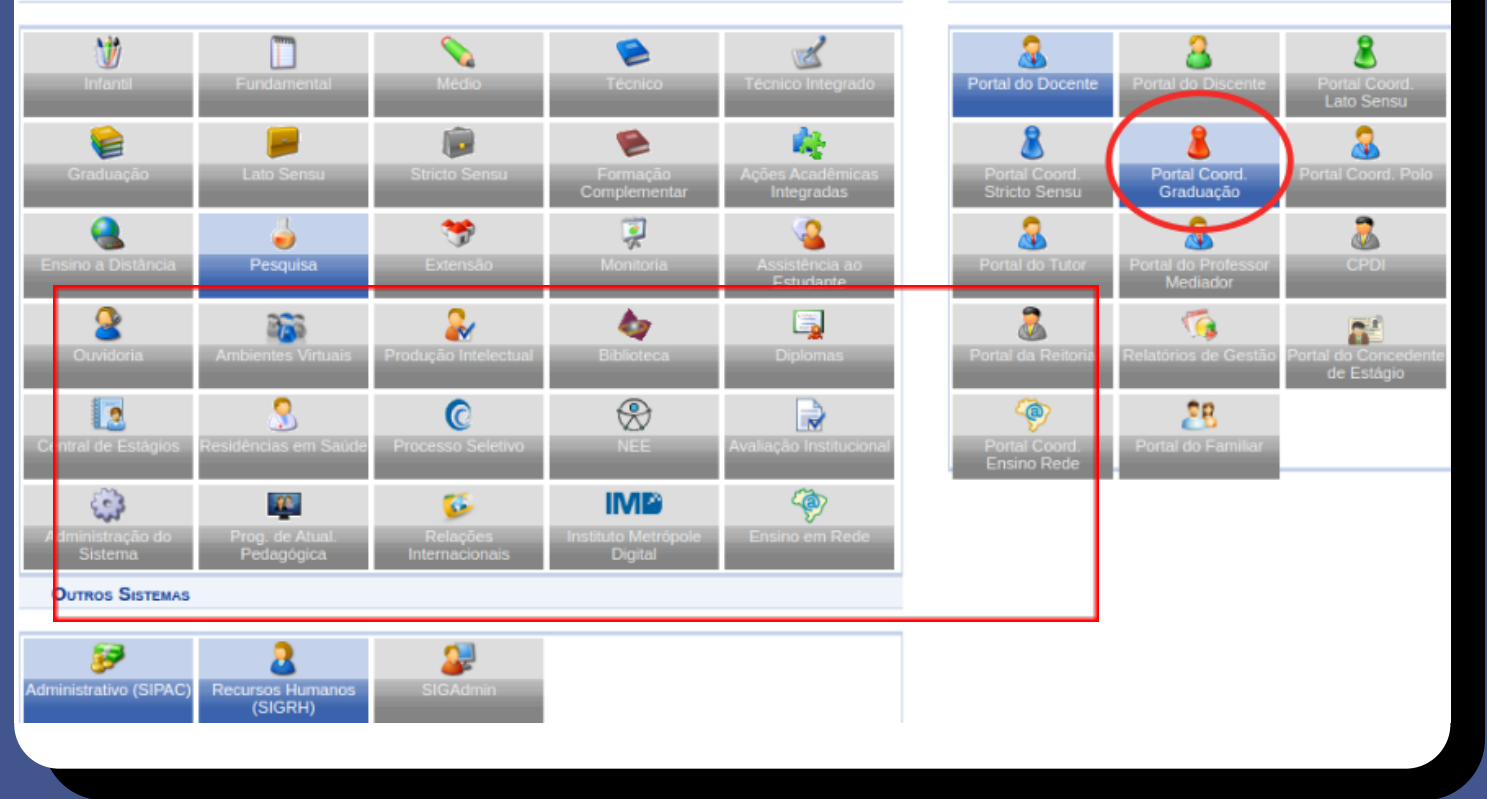

*https://sigaa.sig.ufal.br/sigaa/verTelaLogin.do*

<span id="page-3-0"></span>**Tutorial de Atividades Simultâneas ao Semestre Letivo**

## Como emitir um Atestado de Matrícula? #102

**01.** Na barra principal do Portal do Coodenador, acesse a aba "Aluno" onde terá a opção "Emitir Atestado de Matrícula".

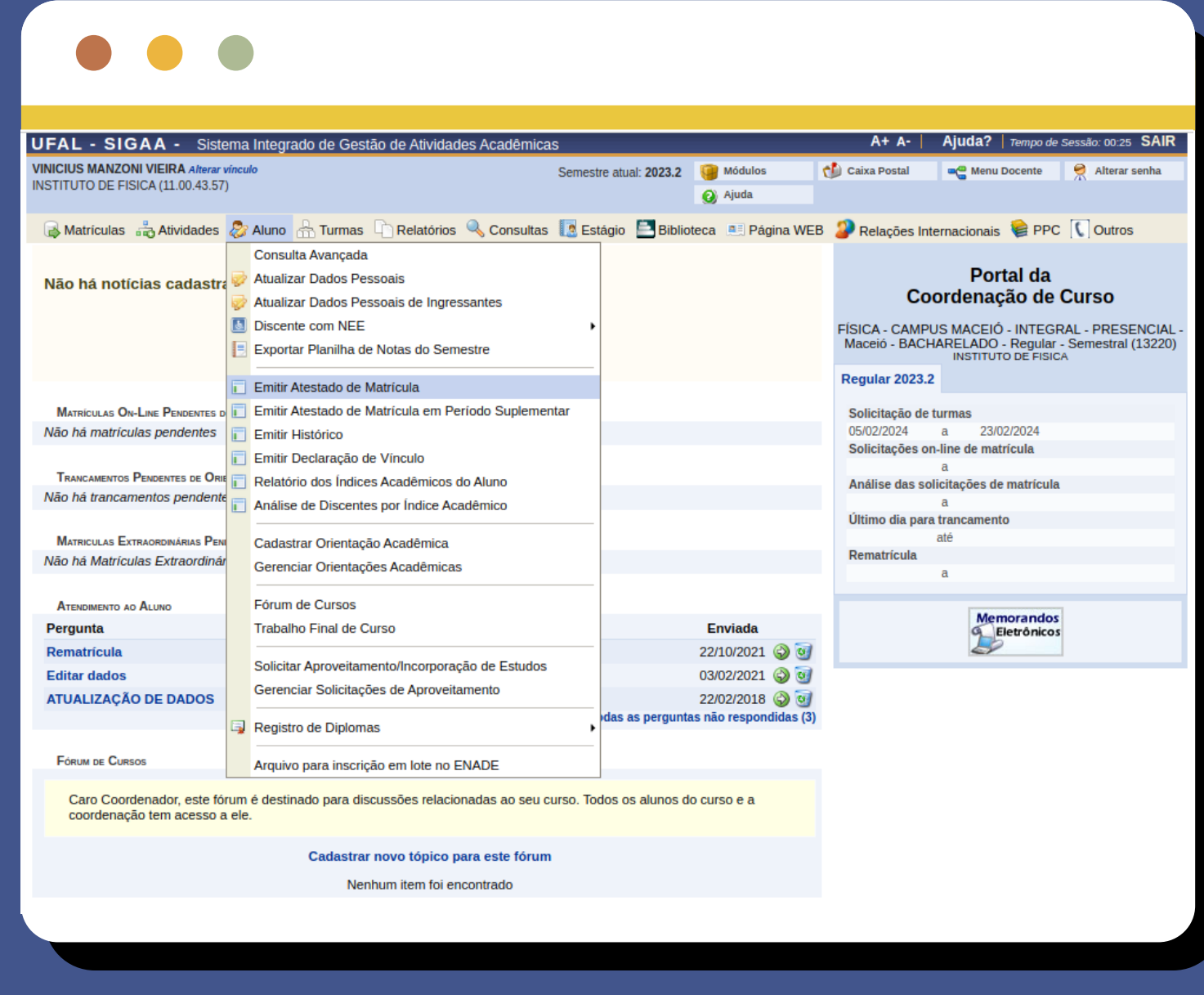

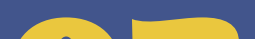

**2.** Após clicar na opção "Emitir Atestado de Matrícula", busque pelo discente desejado utilizando os filtros de busca. Após encontrar o discente desejado, clique no ícone "Selecionar Discente" e o documento será exibido na tela.

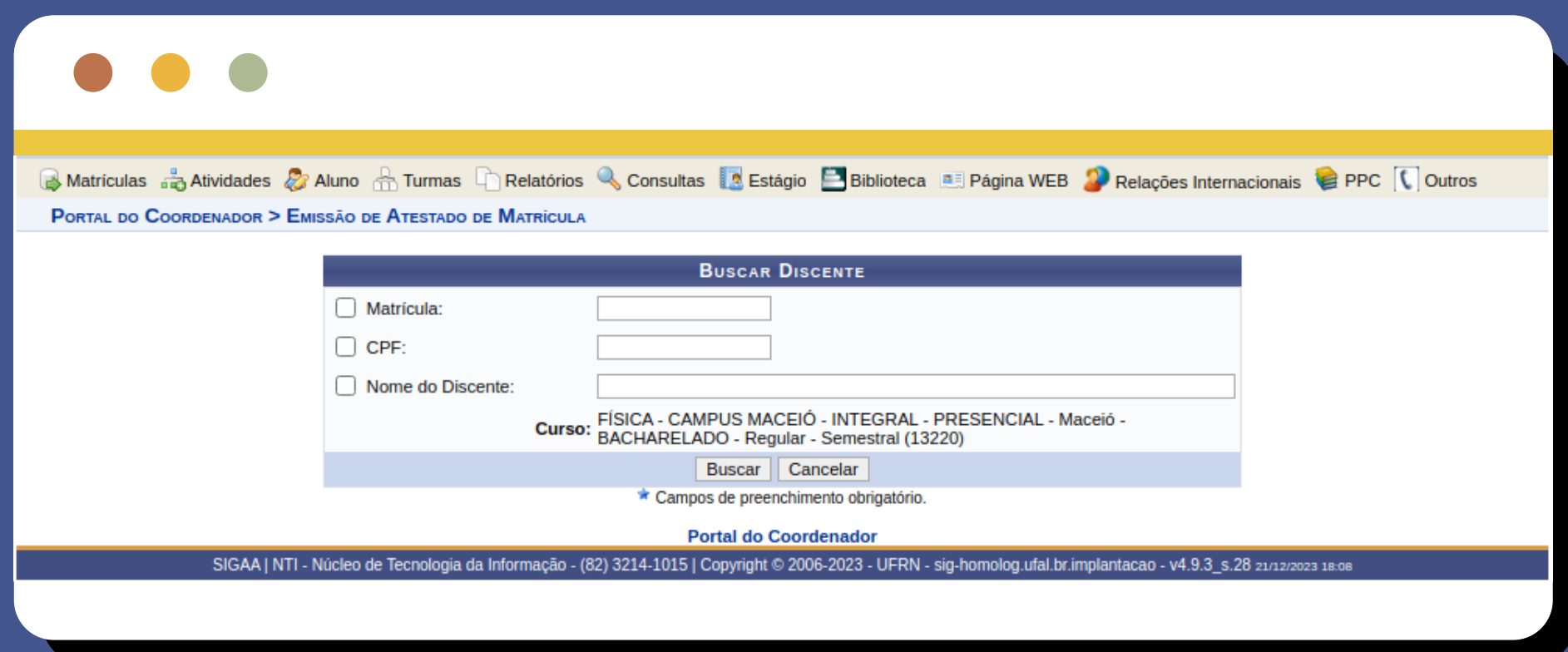

Esta funcionalidade permite a emissão de um documento com a listagem de componentes curriculares que o discente está matriculado no período letivo corrente.

## #20 = 3

## <span id="page-4-0"></span>Como emitir uma Declaração de Vínculo?

01. Na barra principal do Portal do Coodenador acesse a aba "Aluno", que terá a opção "Emitir Declaração de Vínculo".

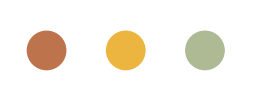

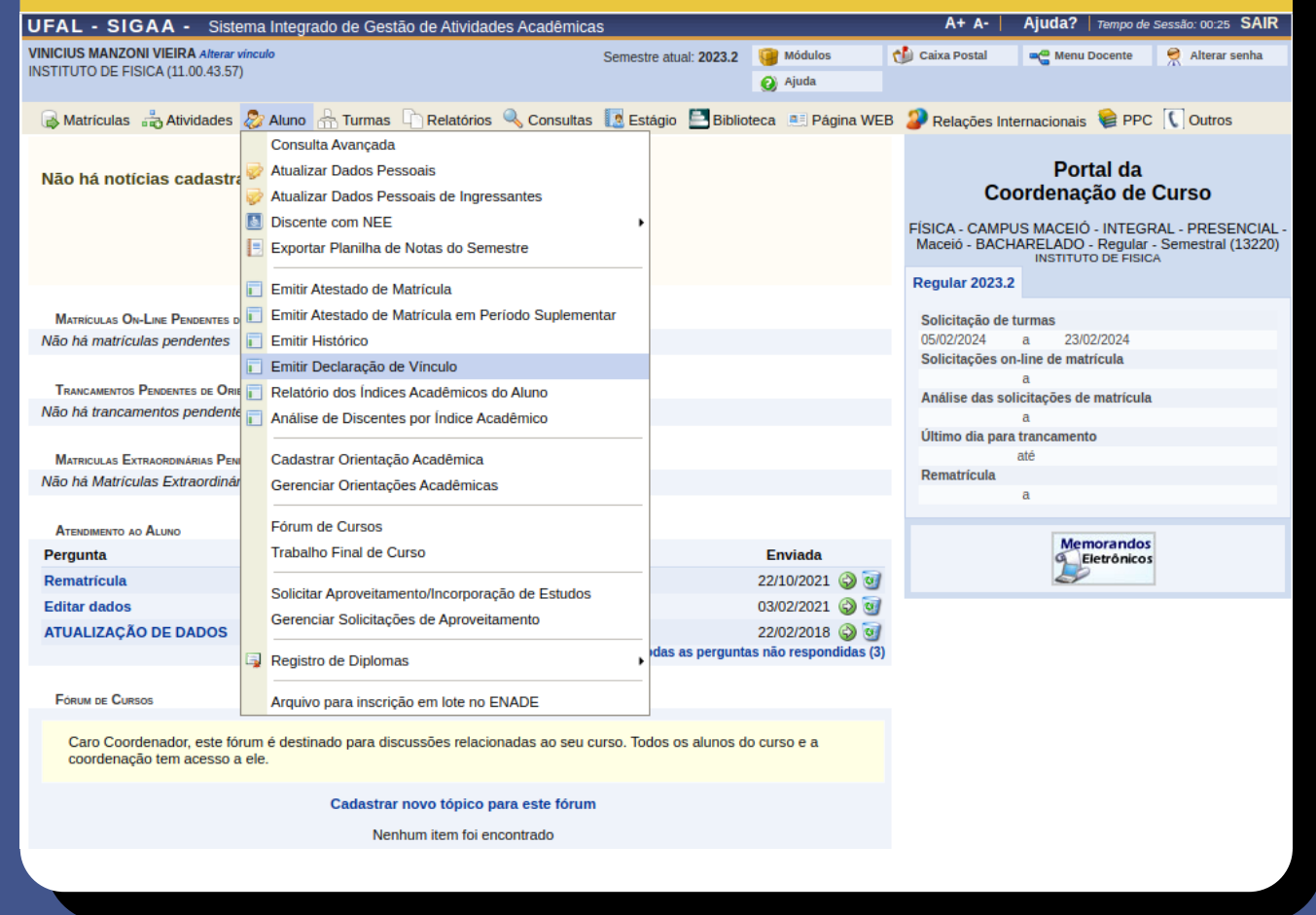

**OZ.** Após clicar na opção "Emitir Declaração de Vínculo", busque pelo discente desejado utilizando os filtros de busca. Após encontrar o discente desejado, clique no ícone "Selecionar Discente" e o documento será baixado em seu computador.

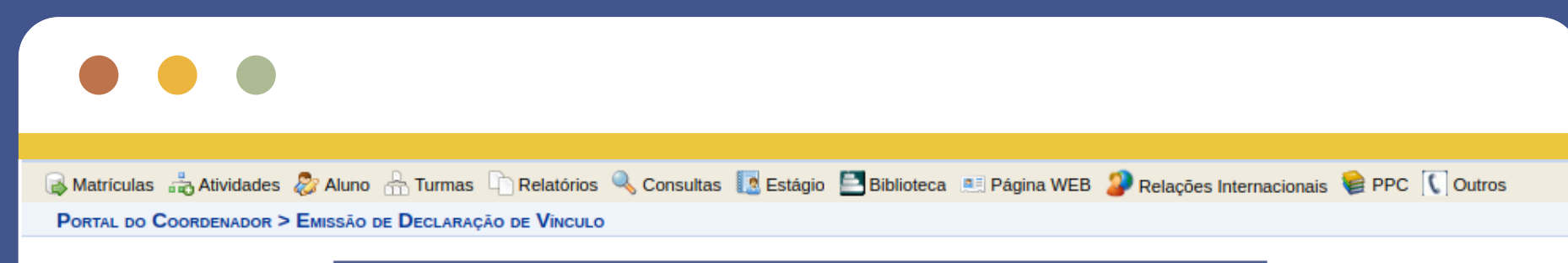

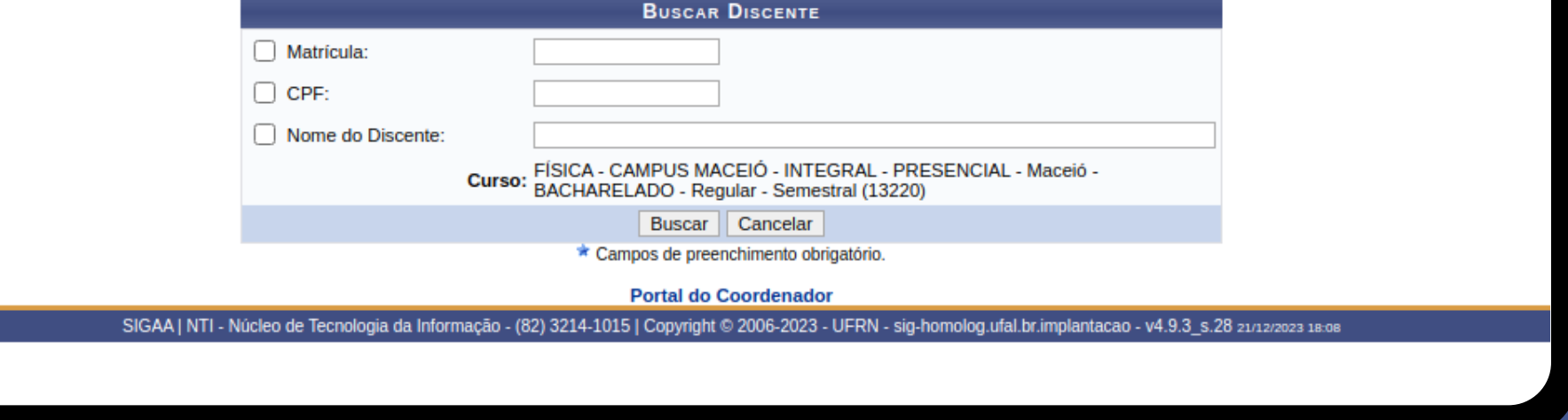

Esta funcionalidade permite a emissão de um documento que comprova que o aluno está (ou esteve) vinculado à universidade.

<span id="page-5-0"></span>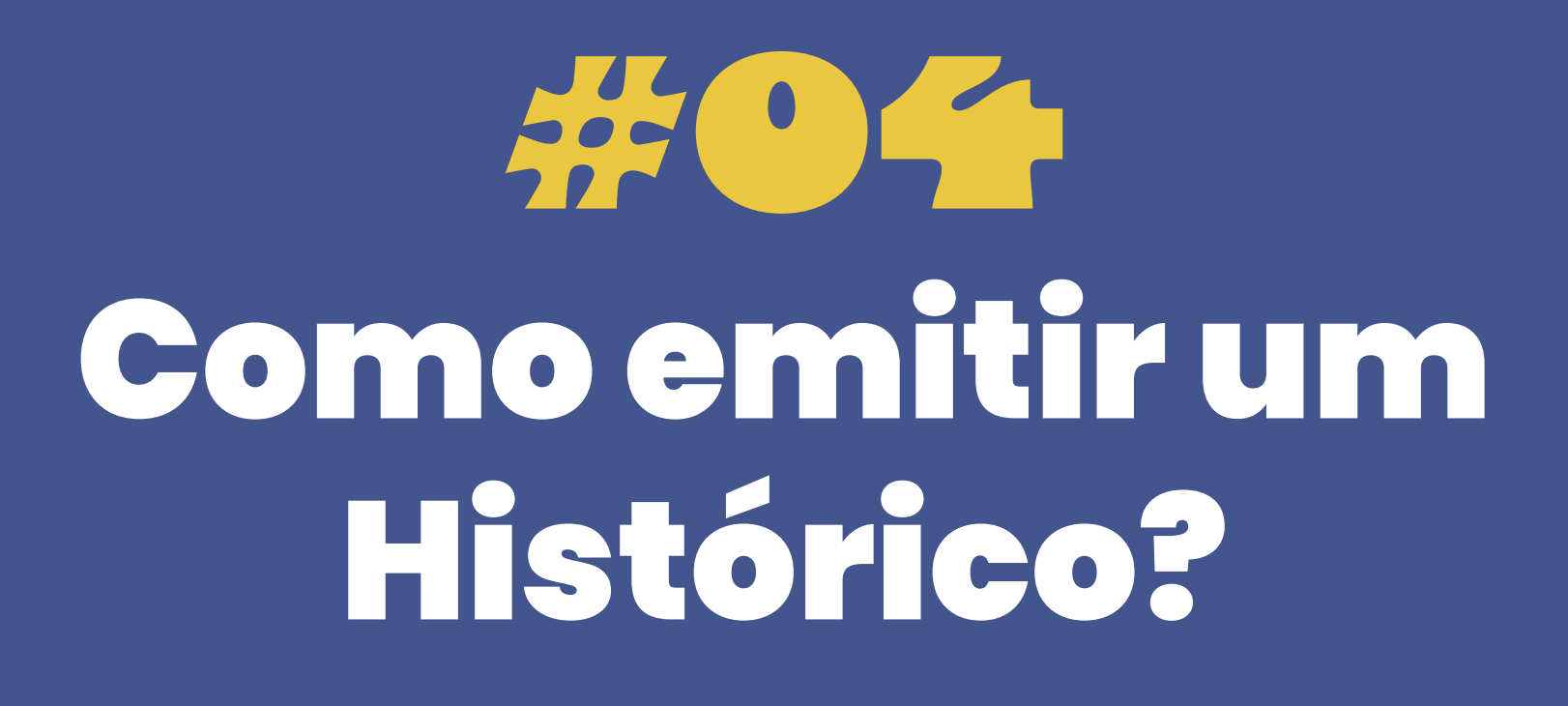

**01.** Na barra principal do Portal do Coodenador, acesse a aba "Aluno" onde terá a opção "Emitir Histórico".

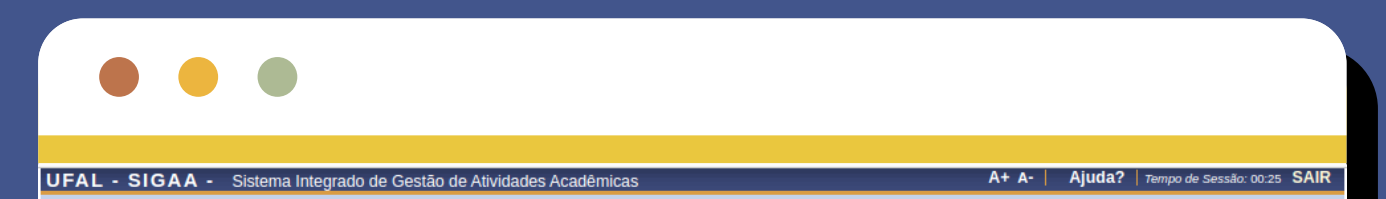

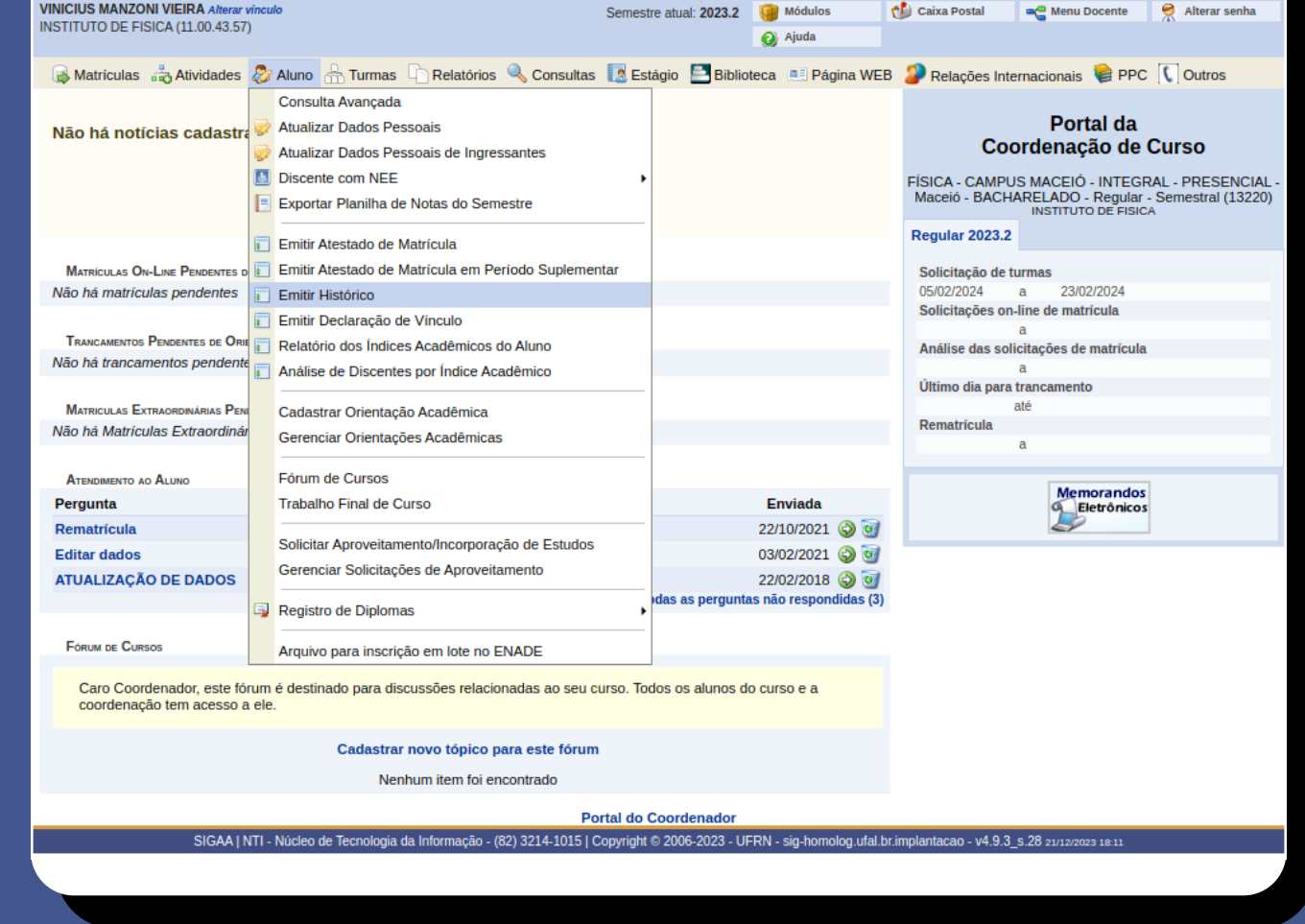

**OZ.** Após clicar na opção "Emitir Histórico", busque pelo discente desejado utilizando os filtros de busca. Após encontrar o discente desejado, clique no ícone "Selecionar Discente" e o documento será baixado em seu computador.

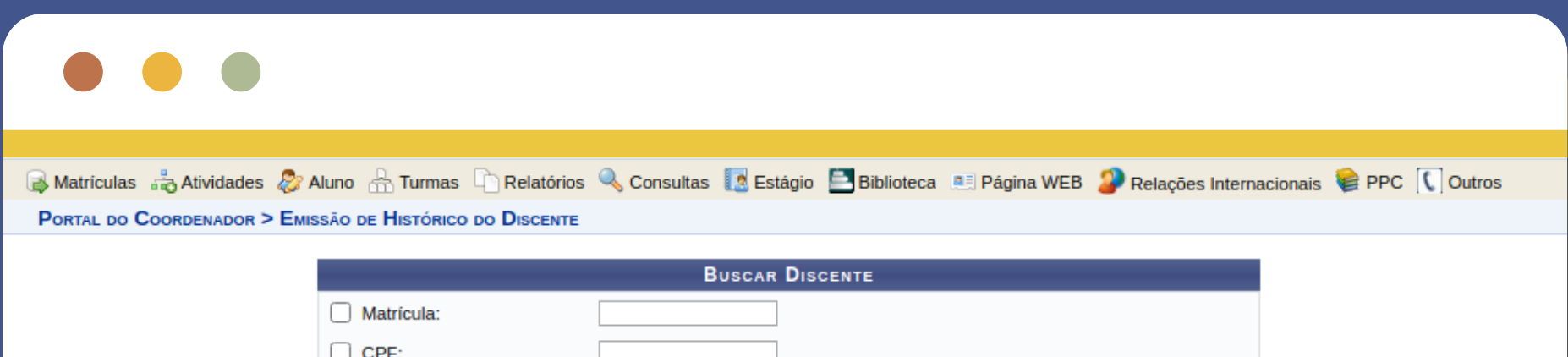

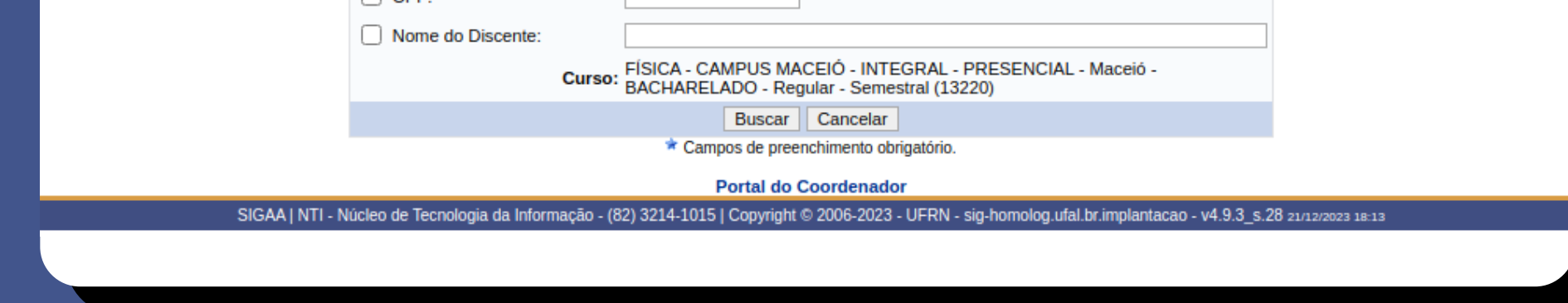

Esta funcionalidade permite a emissão de um Histórico Escolar de um discente. (Este documento contém autenticação eletrônica e dispensa assinatura do Coordenador)

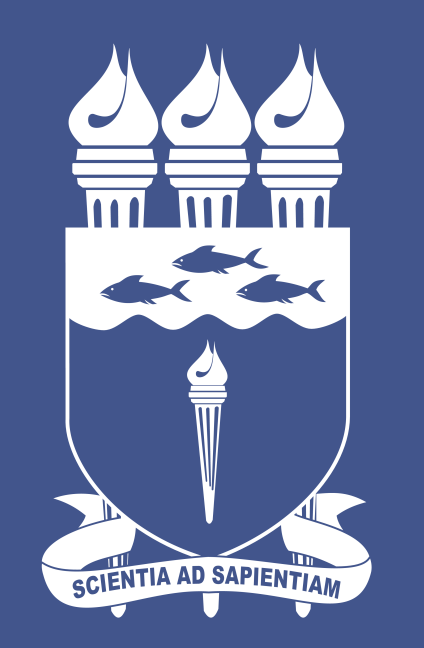

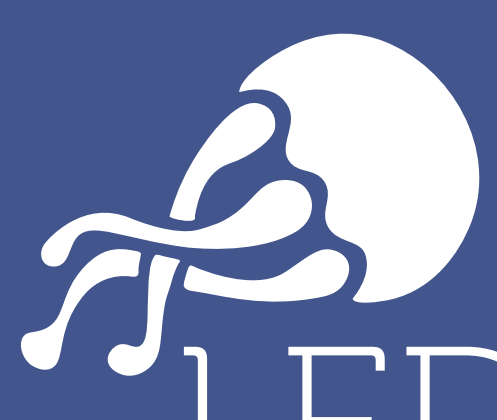

#### UNIVERSIDADE FEDERAL **DE ALAGOAS**

laboratório de<br>experimentação UFAL